## Gravando a tela do computador

## **4. Ferramenta nativa de captura do Debian/Ubuntu.**

Você pode fazer uma gravação em vídeo do que está acontecendo em sua tela:

Pressione **Ctrl+Alt+Shift+R** para começar a gravar o que está na sua tela.

Um círculo vermelho é exibido no canto superior direito da tela enquanto a gravação estiver em andamento.

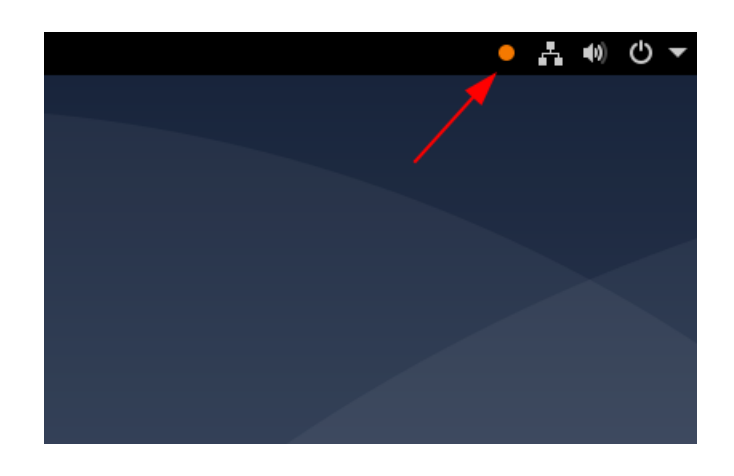

Uma vez que você tenha finalizado, pressione **Ctrl+Alt+Shift+R** novamente para parar a gravação.

O vídeo é salvo automaticamente em sua pasta de Vídeos em sua pasta pessoal com um nome de arquivo que inicia com Gravação de tela e inclui a data e hora em que ele foi obtido.

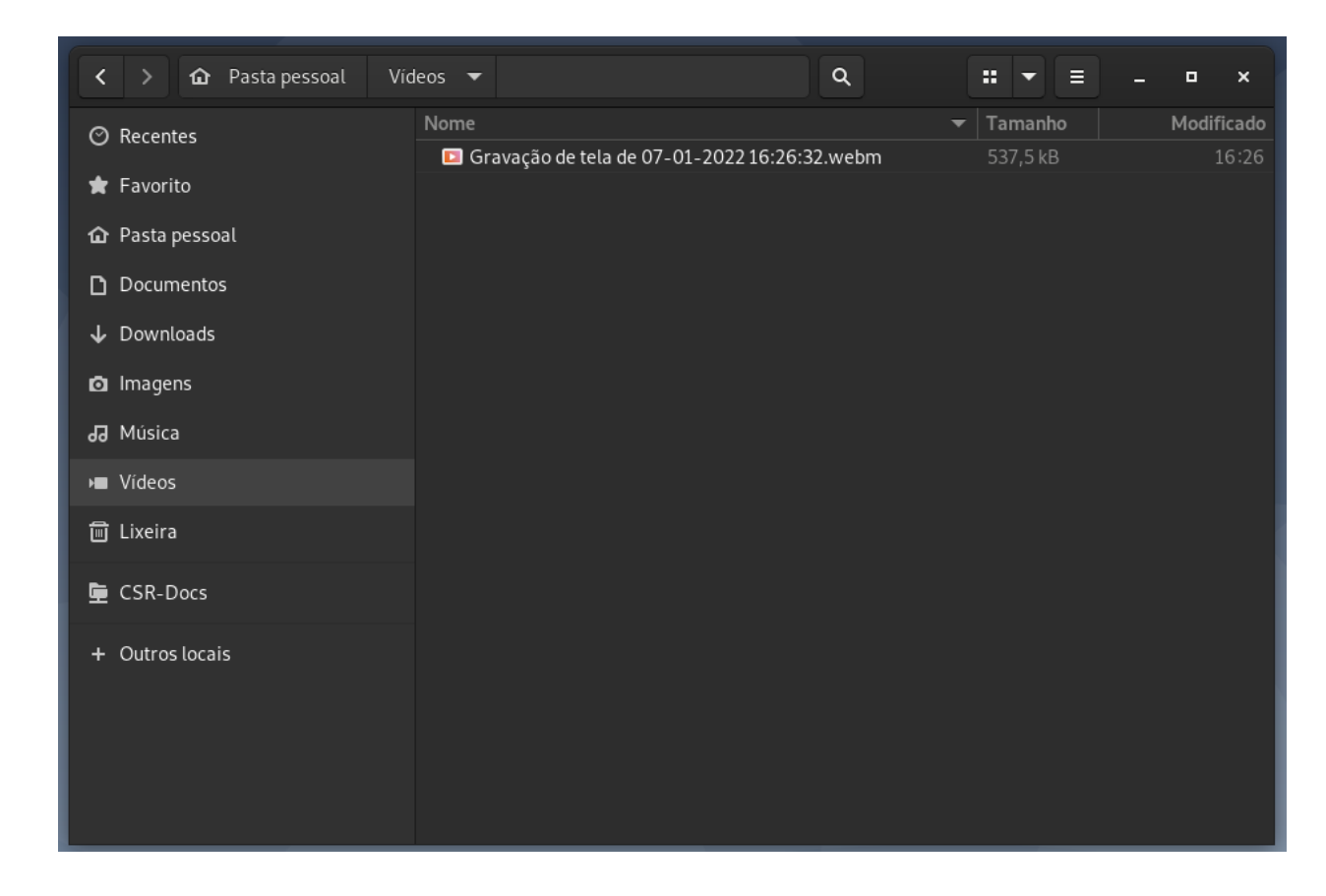

Se você não tem uma pasta Vídeos, os vídeos serão salvos em sua pasta pessoal.

## **5. Ferramenta nativa de captura do MacOS.**

Disponível em:<https://support.apple.com/pt-br/HT208721>

Como gravar a tela do Mac

você pode usar o recurso "Captura de Tela" ou o QuickTime Player para fazer uma gravação de vídeo de toda a tela ou apenas uma parte selecionada dela.

Usar a barra de ferramentas "Captura de Tela"

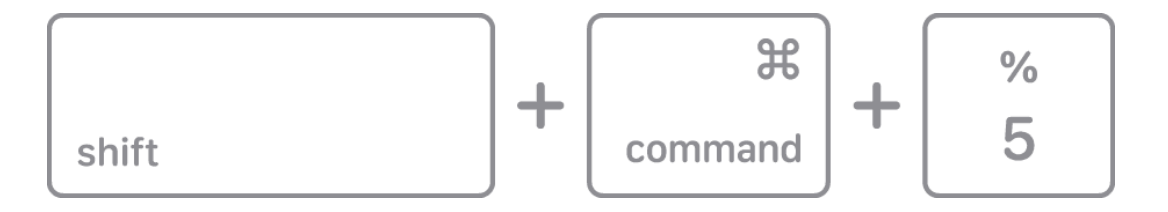

Para visualizar a barra de ferramentas "Captura de Tela", pressione as teclas Shift + Command + 5 ao mesmo tempo. Você verá controles na tela com as opções para gravar a tela inteira, gravar uma parte selecionada da tela ou capturar uma imagem estática da tela:

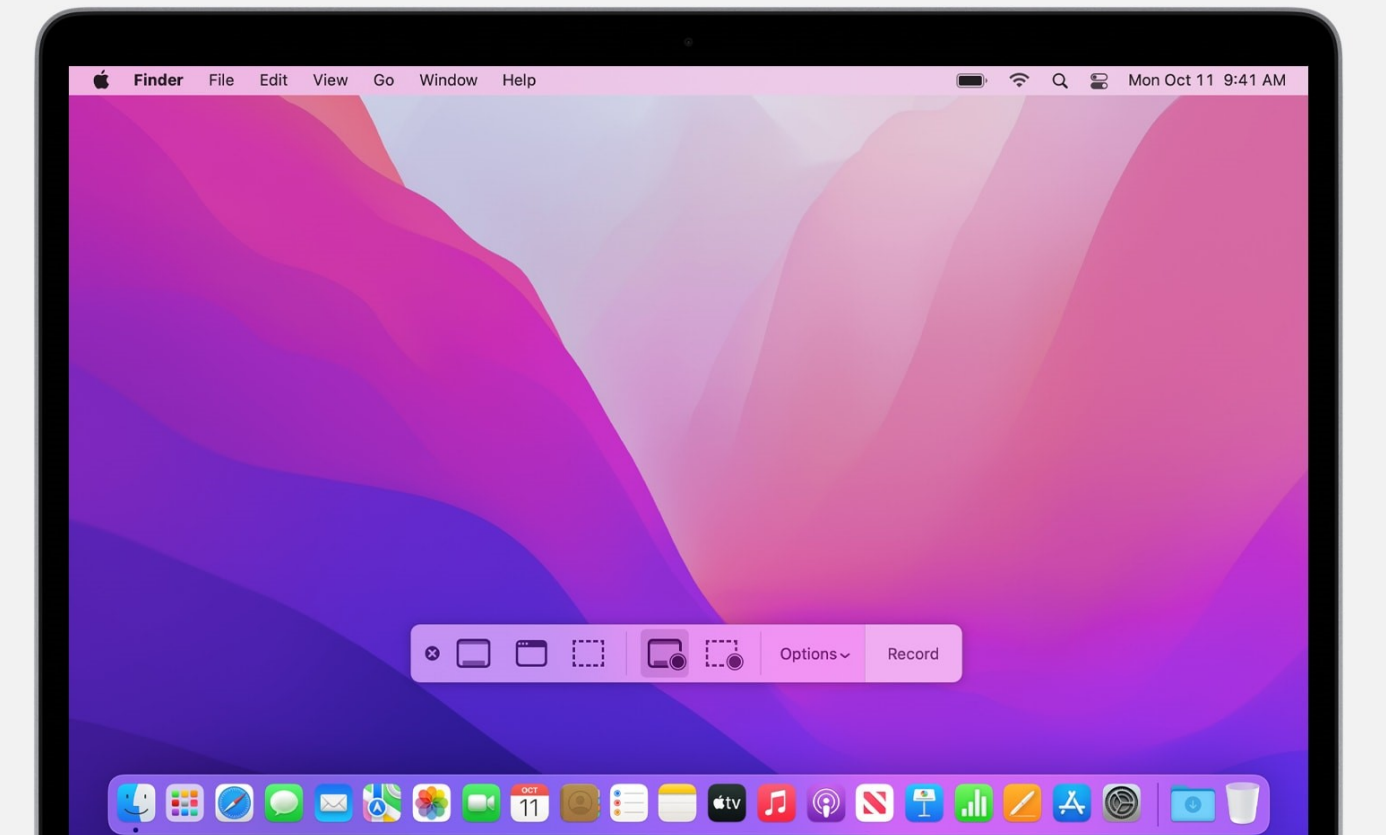

Usar o QuickTime Player

1. Abra o QuickTime Player na pasta Aplicativos e selecione Arquivo > Nova Gravação de Tela na barra de menus. Você verá os controles na tela descritos acima ou a janela Gravação de Tela descrita abaixo.

2. Antes de começar a gravar, você pode clicar na seta ao lado do botão Gravar para alterar os ajustes de gravação:

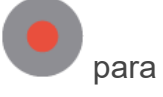

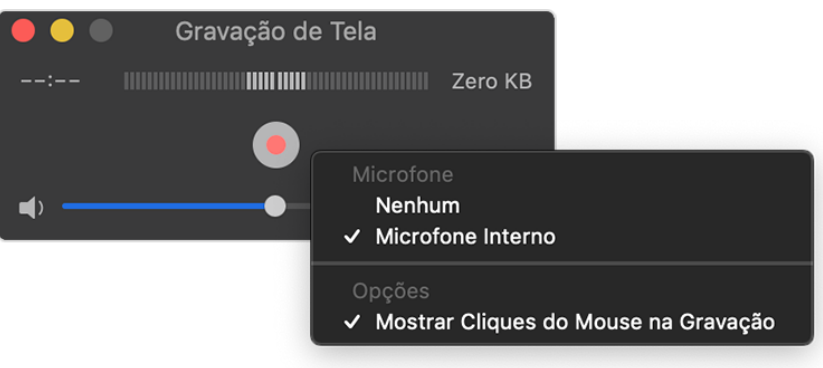

● Para gravar sua voz ou outro áudio enquanto grava a tela, selecione um microfone. Para monitorar o áudio durante a gravação, ajuste o controle

deslizante de volume. Se você receber a resposta auditiva, abaixe o volume ou use o fone de ouvido com um microfone.

- Para exibir um círculo preto ao redor do cursor do mouse quando você clicar, selecione a opção "Mostrar Cliques do Mouse na Gravação".
- 3. Para começar a gravar, clique no botão Gravar e superior faça uma destas ações:
	- Clique em algum lugar da tela para começar a gravar a tela inteira.
	- Também é possível arrastar para selecionar uma área para gravar e clicar em Iniciar Gravação dentro da área selecionada.

4. Para interromper a gravação, clique no botão Parar **na barra de menus ou pressione** as teclas Command + Control + Esc (Escape).

5. Depois que você interrompê-la, o QuickTime Player abrirá automaticamente a gravação. Você poderá reproduzir, editar ou compartilhar a gravação.